## **Centre for Technology Enhanced Learning**

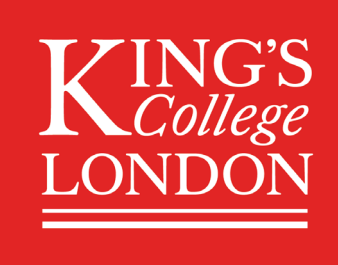

# **Scheduling a Teams Live Event**

## **CONTENTS**

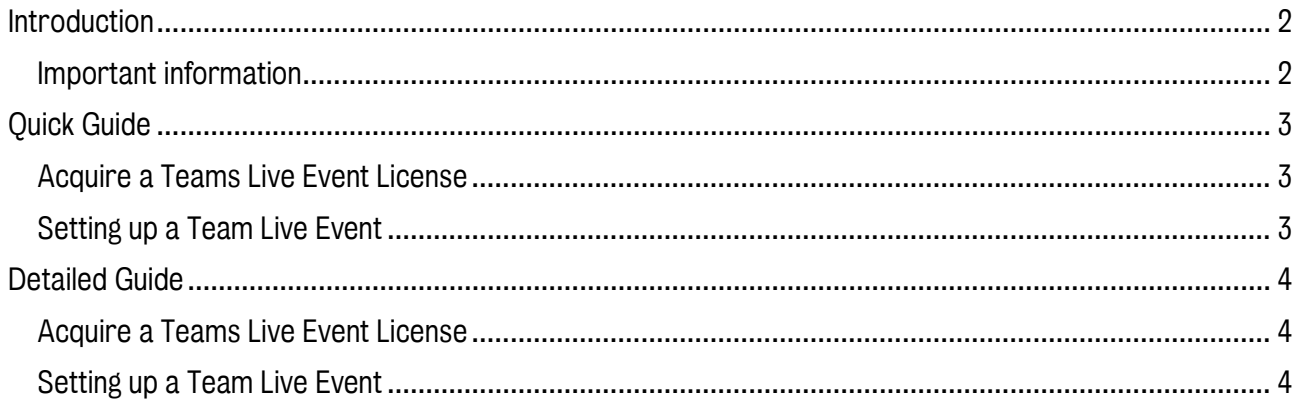

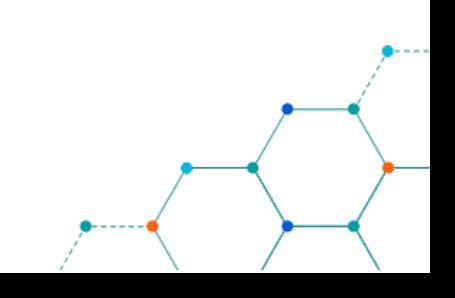

## <span id="page-1-0"></span>INTRODUCTION

This is one of a series of guides available from the [Teaching, Learning & Assessment](https://www.kcl.ac.uk/teachlearntech) with Technology [series.](https://www.kcl.ac.uk/teachlearntech) Please note, your faculty may have other approaches or use different tools, contact your **Faculty** [TEL Officer](https://www.kcl.ac.uk/study/learningteaching/ctel/Contact-Us/school-support-contacts) for more information on local provision.

Teams Live events are designed to broadcast meeting content to a large number of users.

#### This document covers:

• How to schedule a Team Live Event.

#### <span id="page-1-1"></span>Important information

- Microsoft Teams should be enough to act as a short-term solution to hosting synchronous sessions with students it does have a limit on the number of meeting participants it can accommodate.
- For sessions hosting more than 250 participants a ticket will need to be raised with [88888@kcl.ac.uk](mailto:88888@kcl.ac.uk) in order to have a "Live Events" license assigned to the member of academic staff hosting the session.

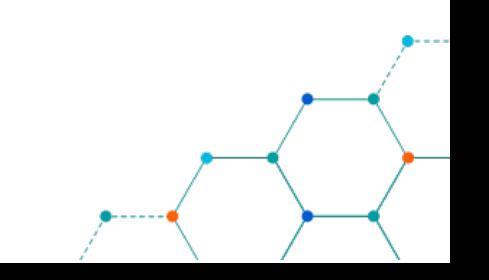

## <span id="page-2-0"></span>QUICK GUIDE

## <span id="page-2-1"></span>Acquire a Teams Live Event License

1. For sessions hosting more than 250 participants a ticket will need to be raised with [88888@kcl.ac.uk](mailto:88888@kcl.ac.uk) in order to have a "Live Events" license assigned to the member of academic staff hosting the session.

## <span id="page-2-2"></span>Setting up a Team Live Event

- 1. From within the Teams calendar expand the New meeting menu and select "Live Event"
- 2. Add your Event title, a description and the Start/End times.
- 3. Invite participants. The event can be limited to those within King's (Org-wide) or anyone who has the link (Public).
- 4. Click 'Schedule' when ready.

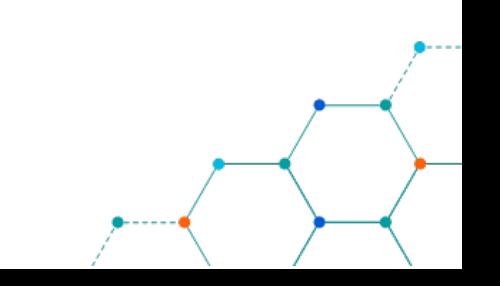

## <span id="page-3-0"></span>DETAILED GUIDE

#### <span id="page-3-1"></span>Acquire a Teams Live Event License

1. For sessions hosting more than 250 participants a ticket will need to be raised with [88888@kcl.ac.uk](mailto:88888@kcl.ac.uk) in order to have a "Live Events" license assigned to the member of academic staff hosting the session.

#### <span id="page-3-2"></span>Setting up a Team Live Event

1. From within the Teams calendar expand the New meeting menu and select "Live Event"

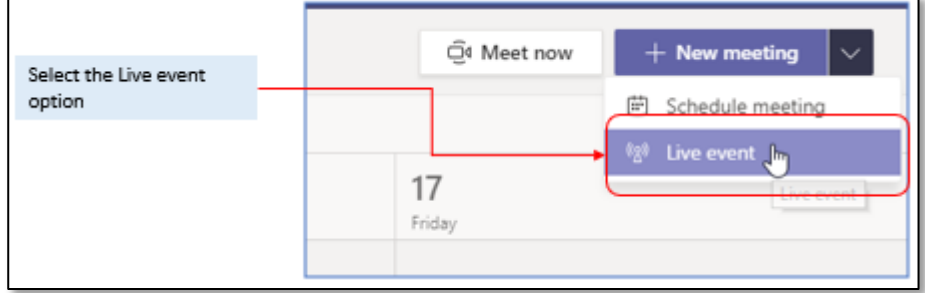

The interface will be slightly different from a standard Teams meeting.

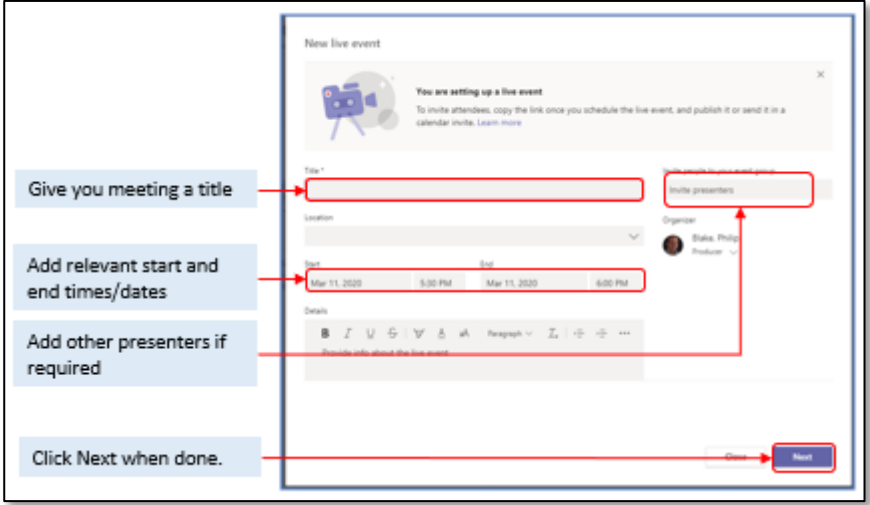

- *2.* Add your Event title, a description and the Start/End times. You are also able to invite others to act as presenters in the meeting (managing the Q&A submissions for example). *Don't invite your participants from this screen.*
- 3. Click 'Next'.

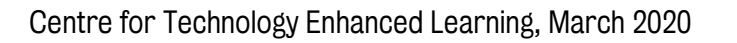

- 4. Once you click Next you are given options around who you wish to access the event. The event can be limited to those within King's (Org-wide) or anyone who has the link (Public).
- 5. Click 'Schedule' when ready.

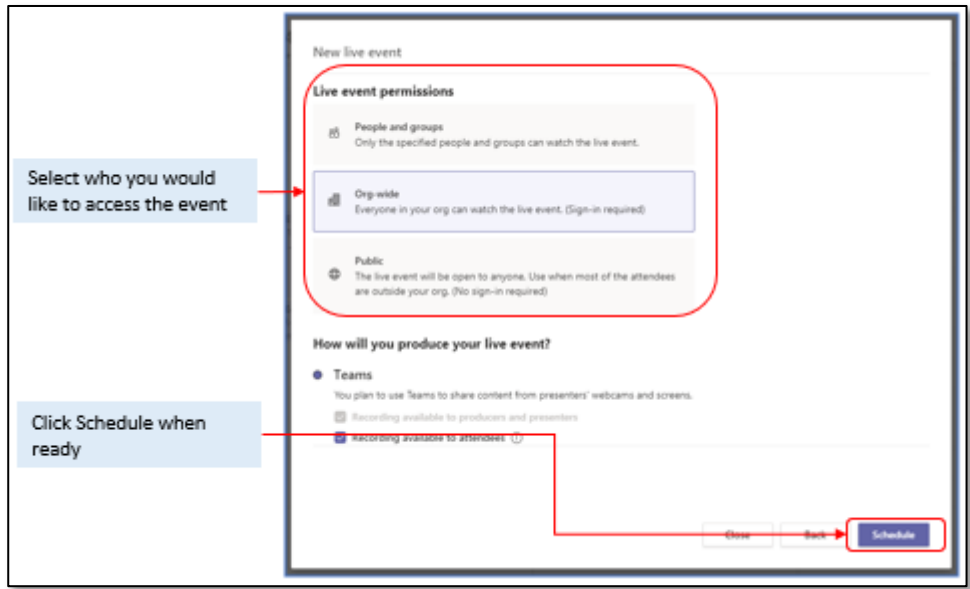

The next screen is the main meeting screen. It provides the link which your participants can use to access the Event and other options, such as cancelling the meeting.

6. Copy the link and distribute it to the participants (for example via KEATS or email).

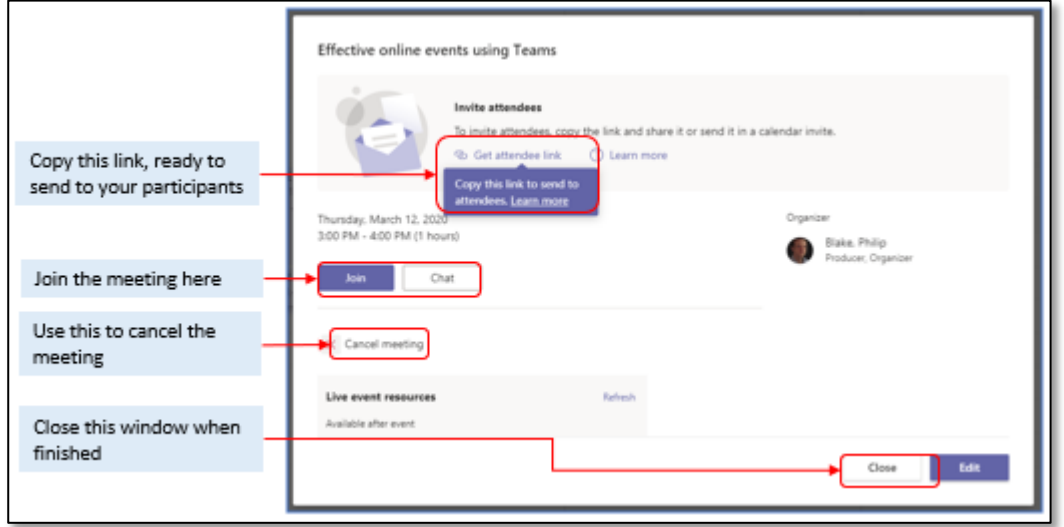

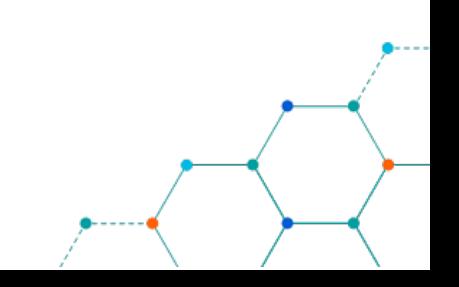